## **CNJG Website Tutorial - Part 1: Login/Create Account**

**To login for the first time:** 

**You will need to SET/RESET YOUR PASSWORD or REGISTER A NEW ACCOUNT a[t http://www.cnjg.org/user/login](http://www.cnjg.org/user/login) (or click on the LOG IN button located in the top right hand corner of any CNJG webpage).**

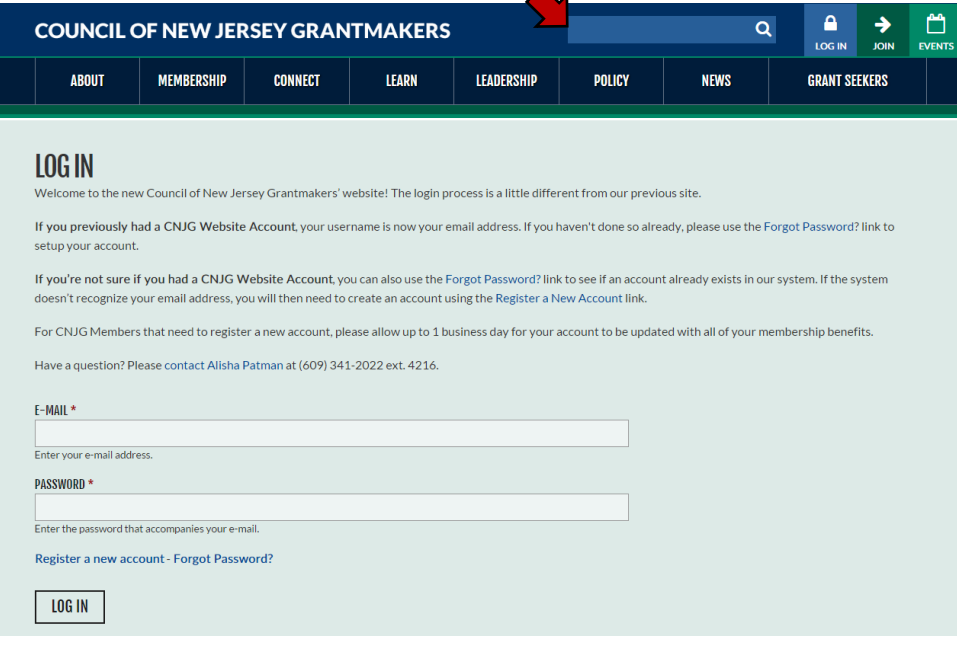

- **If you are an existing user, or have forgotten your password, click the FORGOT PASSWORD? link. Enter your email address (your user name will be your work email address) and we will email you a link to reset your password. Follow the directions on that email to reset your password.**
- **If you are new to a CNJG member organization, let us know by selecting REGISTER A NEW ACCOUNT.**
- **If you get a message saying your account already exists, an account has already been created for you. Click on the link HAVE YOU FORGOTTEN YOUR PASSWORD, and follow those instructions.**

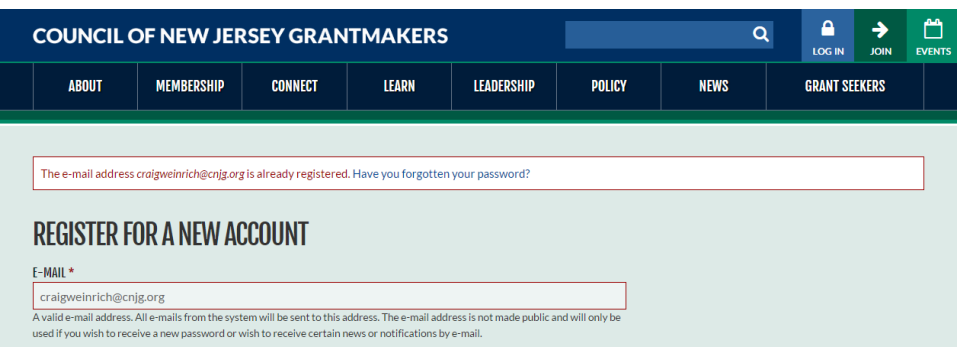

After you have logged in, you'll notice the account icon **ACCOUNT** now appears in the upper right hand corner:

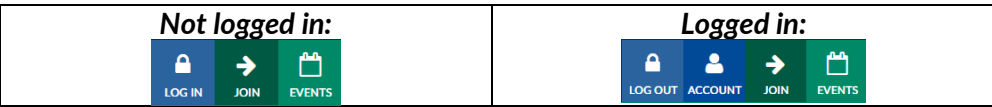

 $\blacktriangle$ 

## **[LOGIN NOW!](http://www.cnjg.org/user/login)**

**>>Next>> [Part 2: Update Your Account Profile](http://www.cnjg.org/resources/website-tutorials)**